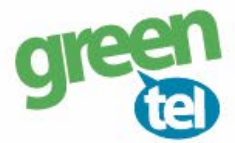

# **MMS opsætning af UOVision kamera**

Med et MMS abonnement i dit kamera, kan du få tilsendt billeder til din mobiltelefon eller e-mail. Vi anbefaler et MMS abonnement til kameraer, da det er den mest stabile løsning at modtage billeder på. Når du har modtaget dit Greentel simkort med et MMS abonnement, skal du følge denne guide for at opsætte dit UOVision kamera.

#### **Følg guiden her for MMS opsætning i UOVision kameraet med Greentels simkort:**

## **1. Sæt simkort og SD kort i kameraet**

#### **2. Download PC software**

- Sæt kameraet på **"SETUP"**
- Vent på at kameraet finder netværk
- Tryk på **"MENU"**
- Gå til fanen **"GSM"**
- Gå ned til **"DOWNLOAD TOOL"**
- Tryk på **"OK"** for at **downloade PC softwaren**
- Sæt kameraet på **"OFF"**

## **3. Opsætning i PC programmet:**

- **Forbind din PC og kamera** med hinanden eller indsæt SD kortet i PC´en
- Find den flytbar disk på din PC og **åben filen "GSMSETUP.ZIP"** og **"UOV Setup.exe"**

## **4. Opsæt følgende indstillinger:**

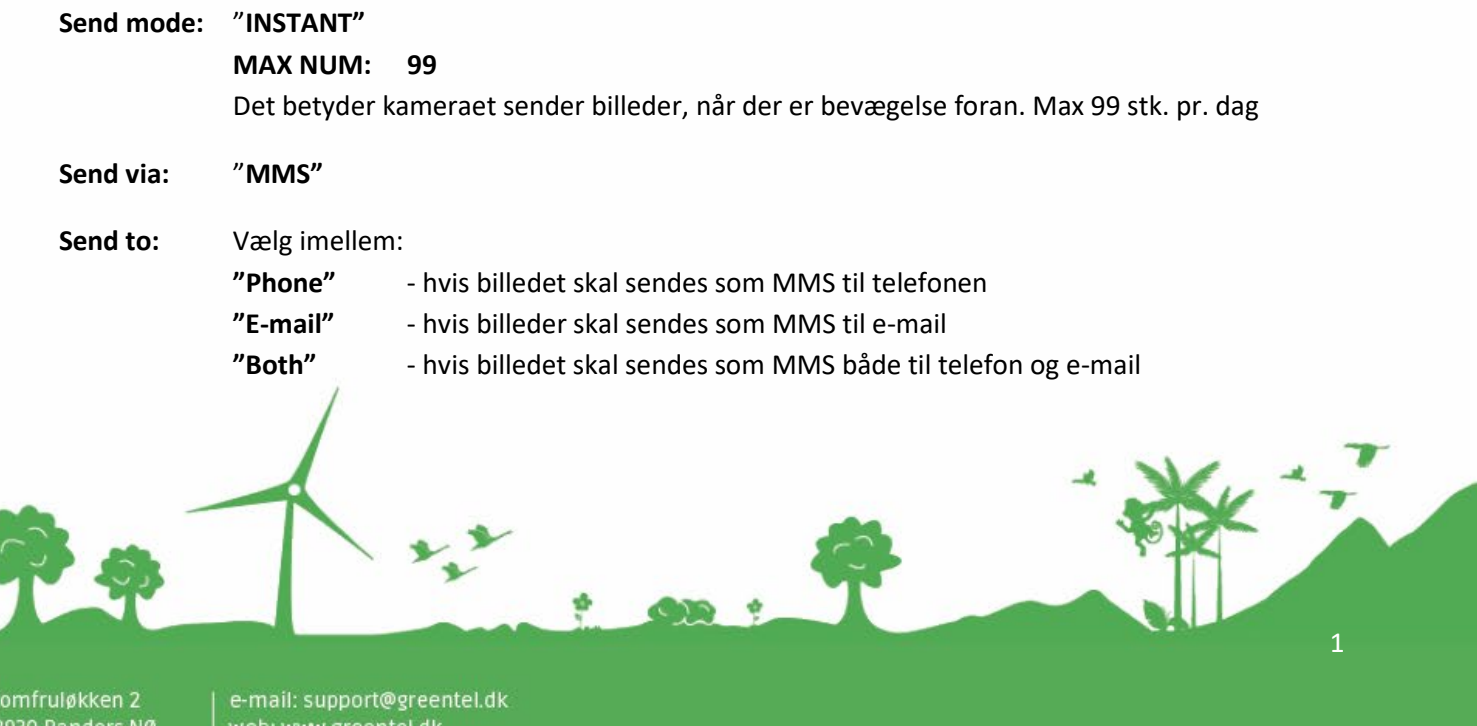

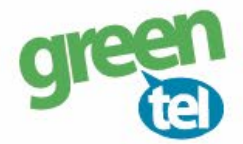

- **SMS Switch:** Skal sættes til **"ON"**, hvis man ønsker at kunne sende *SMS kommando til kameraet* Husk at indtaste det nummer, der skal kommunikere med kameraet.
- **Recipients:** Indtast de ønskede modtagere, e-mail eller telefonnumre, der skal modtage billederne Sæt ; imellem, hvis der skal sendes til mere end 1 nummer eller e-mail
- **Max Size: 99 -** må ikke overstige 100 KB

#### **Operator parameter:**

- Country: Vælg **"Customer"**
- Operator: Vælg **"Customer1"**

Tryk på knappen **"CUSTOM"**

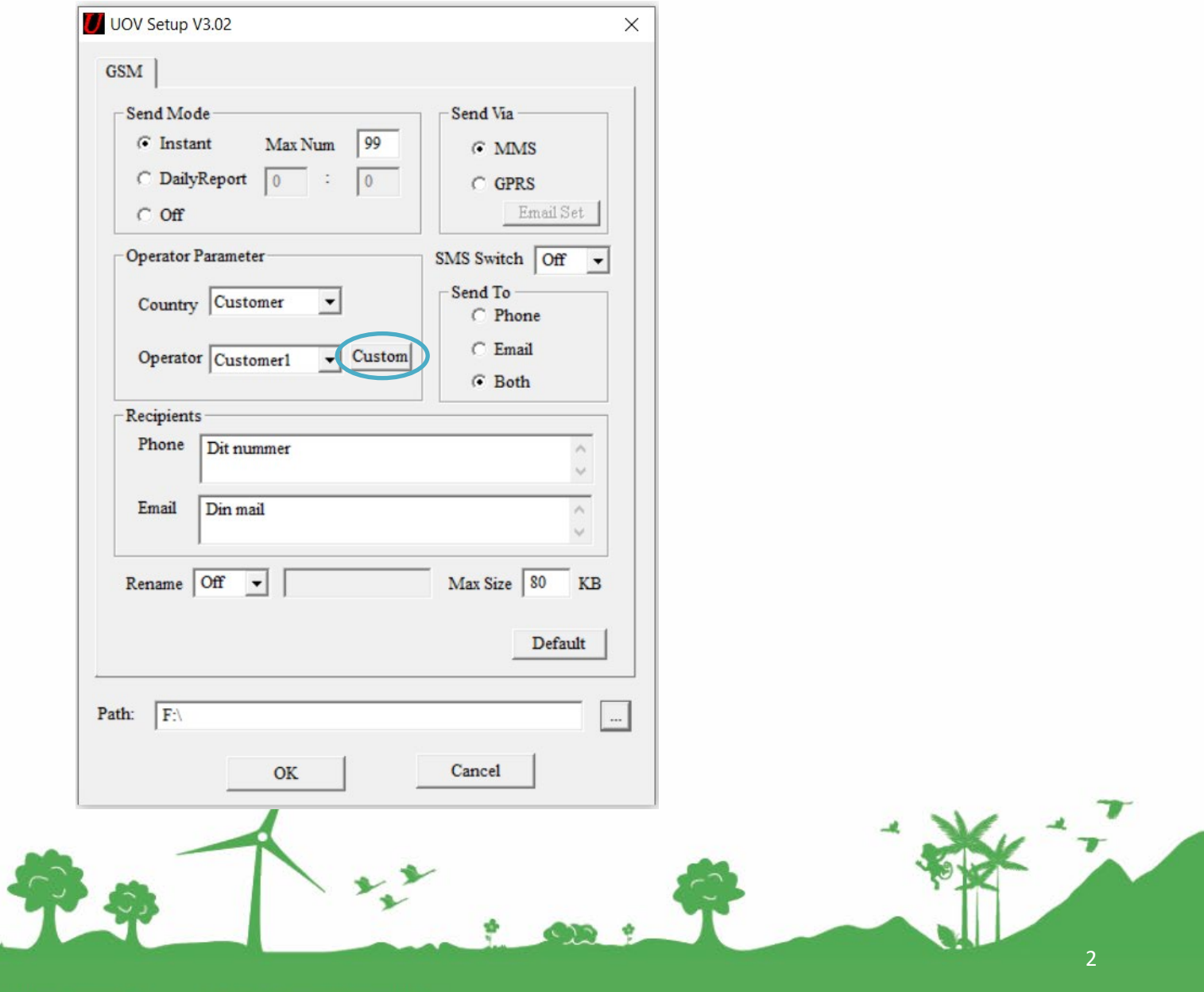

Jomfruløkken 2 8930 Randers NØ

e-mail: support@greentel.dk web: www.greentel.dk

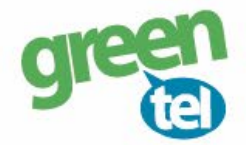

## **Indsæt følgende værdier i det vindue der åbner sig:**

**Operator parameter:** (alt skal skrives med små bogstaver)

#### **MMS:**

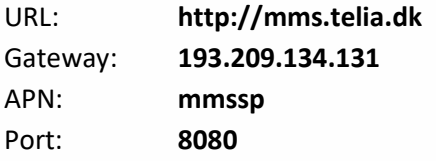

#### **GPRS:**

APN: **websp**

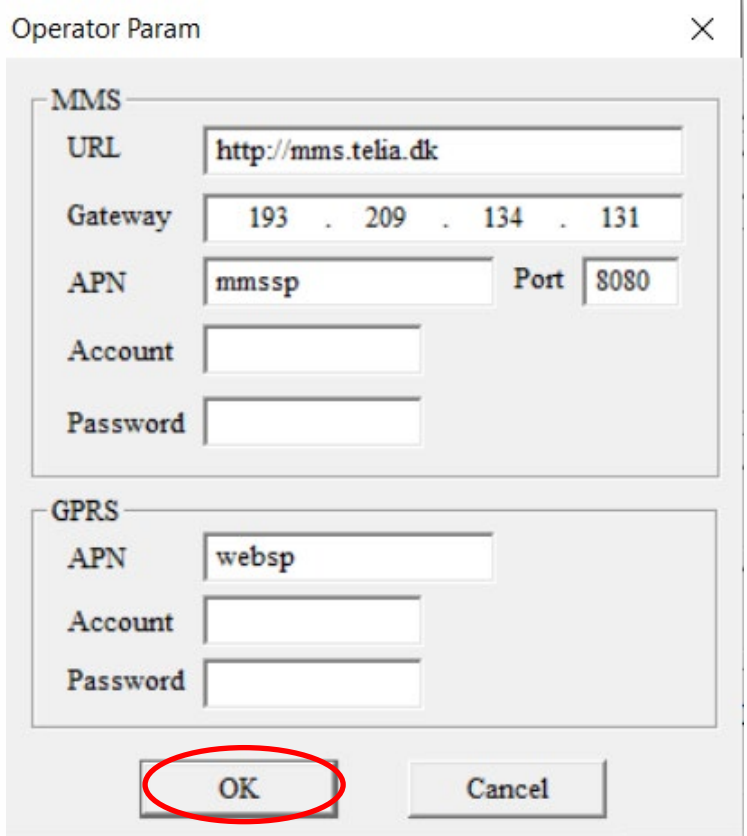

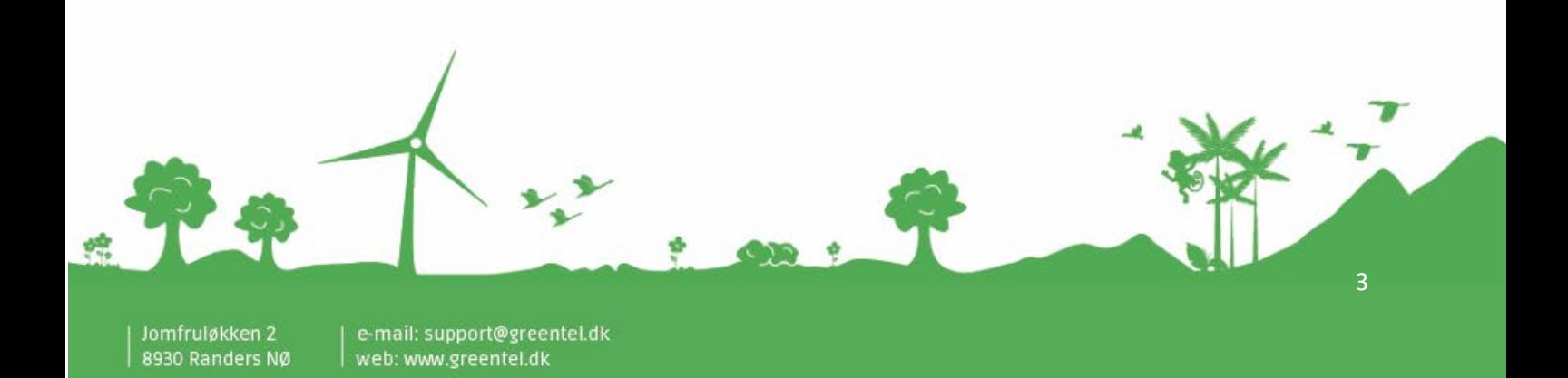

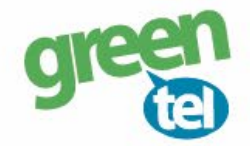

## **5. Gem på SD kort**

De indtastede oplysninger skal nu gemmes på SD kortet, så kameraet kan blive opdateret.

- Tryk på **knappen med de 3 små prikker** i venstre side
- **- Find det drev**, hvor den flytbar disk er og tryk på **"OK"**

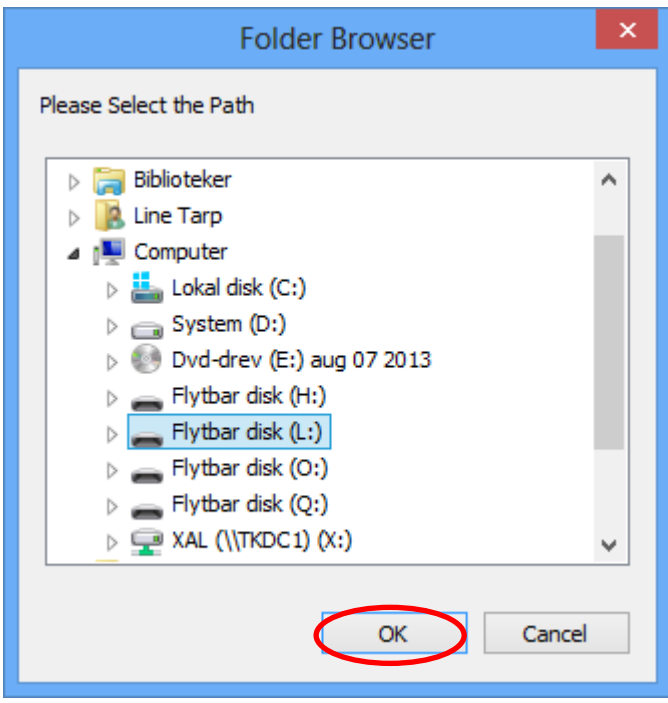

- Tryk på **"OK"** og indstillingerne er nu gemt på SD kortet

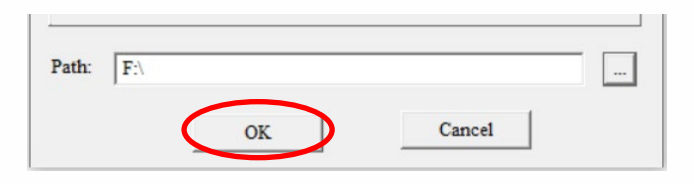

Når denne besked kommer frem, er de indtastede *oplysninger gemt.*

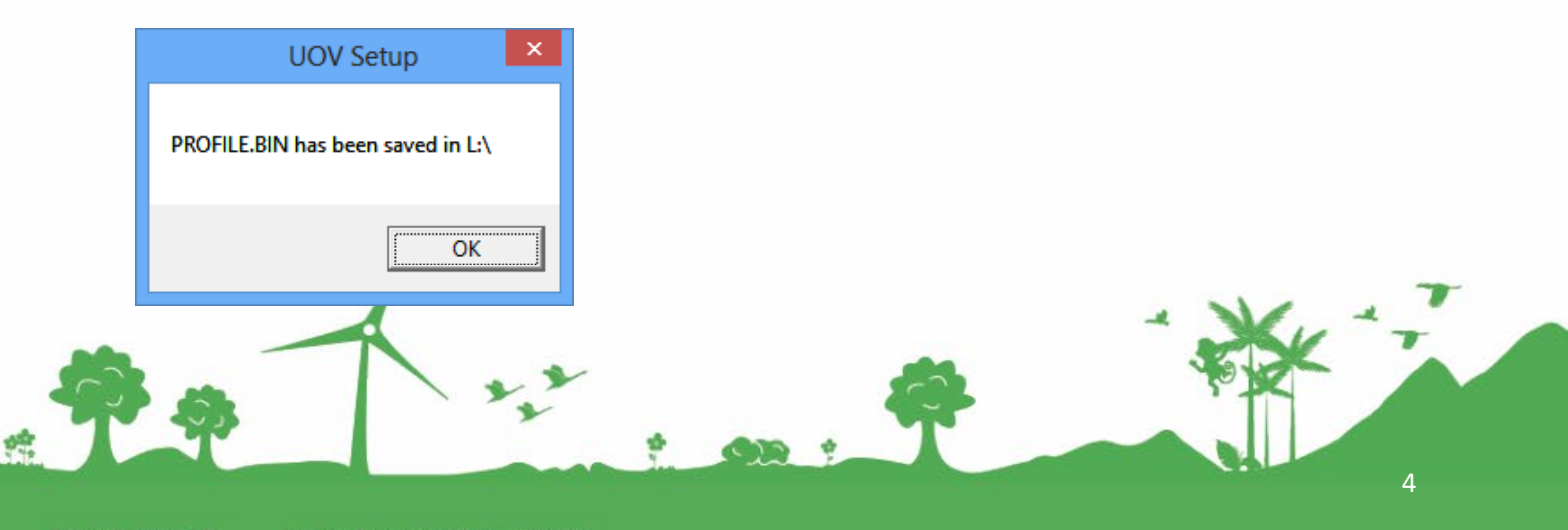

e-mail: support@greentel.dk<br>web: www.greentel.dk

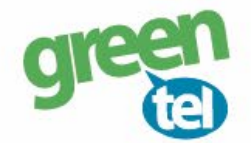

## **7. Opdater nu kameraet – VIGTIGT!**

#### **- Indsæt SD kortet i kameraet**

- **-** Sæt kameraet på **"SET UP"** og vent på, at der bliver fundet signal
- Der står nu **"Greentel"** i displayet
- Kameraet er nu opdateret

## **8. Indstil af kameraet**

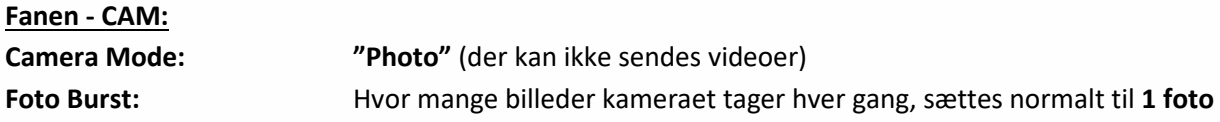

Kameraet kan tage 3 billeder på en gang, men det er kun sidste billede, der bliver sendt til telefonen/ e-mailen. *Det anbefales, at der kun tages 1 billede ad gangen.*

#### **Fanen - PIR:**

**Sensitivity:** Følsomheden for hvornår et billede skal tages, det står som standard til **"NORMAL" Trigger Interval:** Vi anbefaler at intervallet sættes til min. 1-2 minutter, så kameraet kan nå at afsende det første billede, før det tager og sender det næste billede

**Fanen - GSM:** Her er oplysningerne fra SD kortet gemt

**Fanen - SYS: Set clock:** Indstil tiden

## **9. Send test billede**

- Sæt kameraet på **"SETUP"**
- **-** Tjek at der kommer **signal** og at der står **"Greentel" i displayet**
- **-** Tryk på **"KAMERA"** knappen og derefter **"OK"** nu bliver der taget et billede
- Tryk på **"PLAY"** knappen for at se billedet
- Tryk på **"MENU"**, når der står **"PLAYBACK"**
- **-** Gå et trin ned så **"SEND"** er markeret med *gul*
- Tryk på **"OK"**
- Kameraet tæller nu op fra 1-10. Det kan stå på step 10 i ca. 1 minut. Billedet er sendt, når der står

#### **"SUCCESFULLY SENT"**

- Du modtager nu et billede på din telefon eller e-mail
- Sæt kameraet på **"ON"** og det er nu klar til tage billeder, når der sker en bevægelse foran kameraet

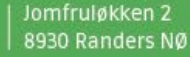